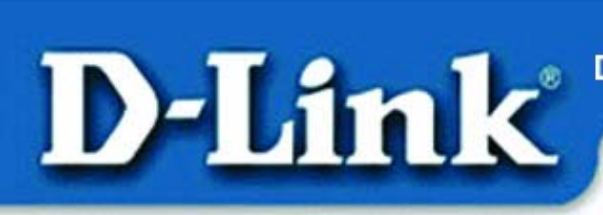

**Quick Install Guide D-LINK AIR DCF-650W/K** 

> Wireless Compact Flash **Converter Kit** with PC Card Converter

**The DCF-650W/K is a compact flash card and a PC card adapter designed to be used on a laptop with Windows XP / 2000 / ME / 98 Operating Systems in an "Ad Hoc" or "Infrastructure" mode.** 

**Note:** *This guide is for installation purposes only. Please refer to the Manual for more detailed information.* 

## **Contents of Package:**

- DCF-650W 11Mbps Wireless LAN Compact Flash Converter
- DCF-653 CF/PC Card Converter
- Quick Install Guide
- PC Card Utility
- Pocket PC Utility

*If any of the above items are missing, please contact your reseller.*

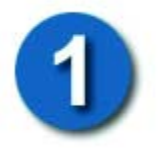

# **Using the DCF-653 CF/PC CARD Converter**

• **Firmly** insert the 11Mbps Wireless LAN Compact Flash Card into the **CF/PC CARD Converter**, figured as below.

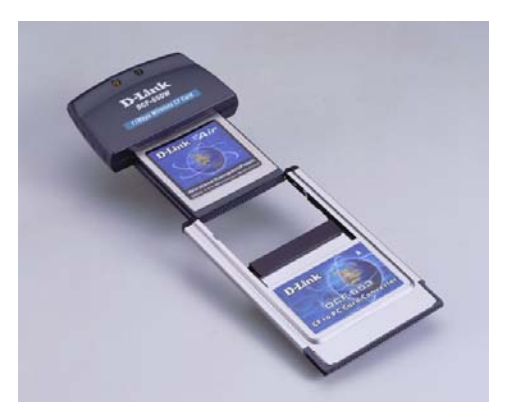

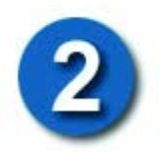

# **Installing the DCF-650W/K in a Laptop**

Gently insert the *DCF-650W Compact Flash Converter* with *CF/PC CARD Converter* into the PC CARD slot in your laptop. Now turn on the computer. Windows XP/2000/ME/98 will auto-detect the *DCF-650W Compact Flash Converter*.

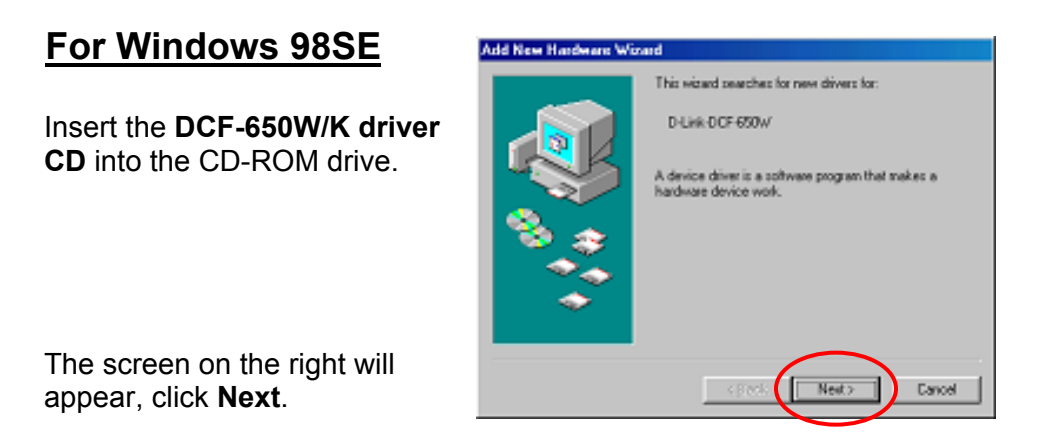

Select **Search for the best driver for your device**.

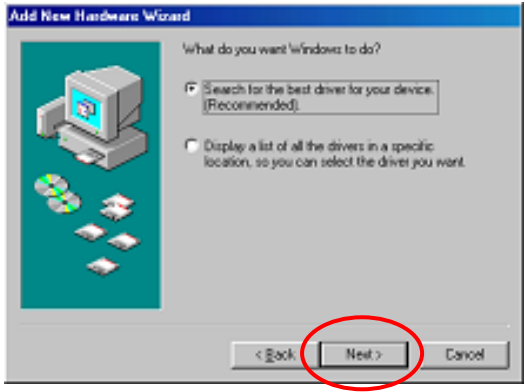

Click **Next**.

Select **CD-ROM drive**. If the driver is downloaded from http://www.support.dlink.com/,

select **Specify a location** and browse for the location of the folder where the driver is unzipped i.e. c:\temp.

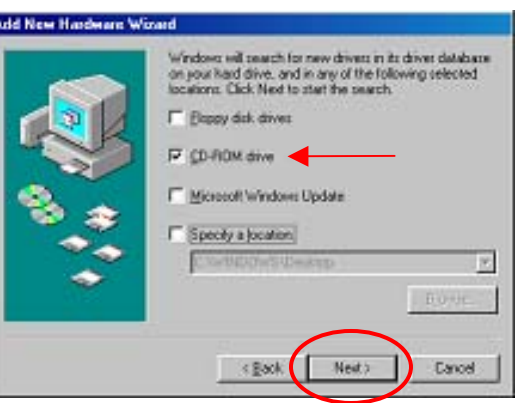

## Click **Next**.

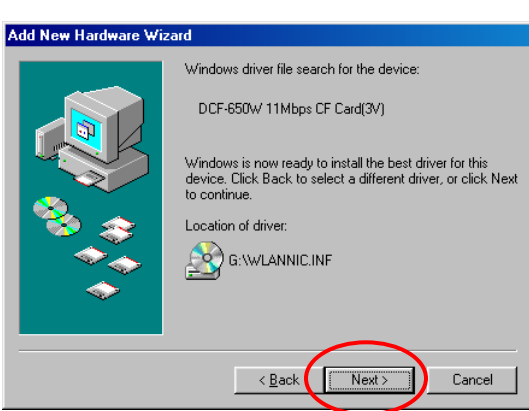

Click **Next**.

If prompted, please provide the Windows 98 CD

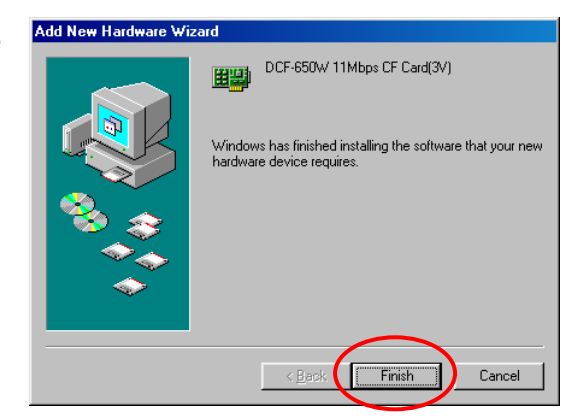

Click **Finish**

# **Installing the DCF-650W/K in a Laptop (***Cont.)*

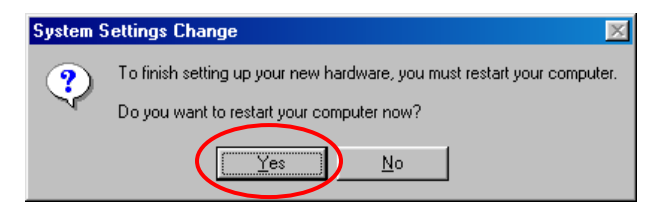

Click **Yes** to restart.

The **DCF-650W/K** is now installed and can be verified in Device Manager by right clicking on **My Computer** icon in the desktop and clicking on **Properties**.

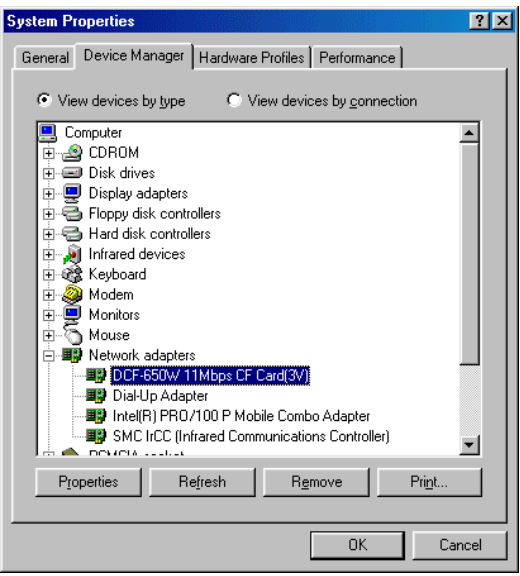

## **For Windows ME**

Make sure that the DCF-650WK driver CD is inserted. If the driver is downloaded from www.support.dlink.com browse for the folder where the driver is unzipped i.e. c:\temp.

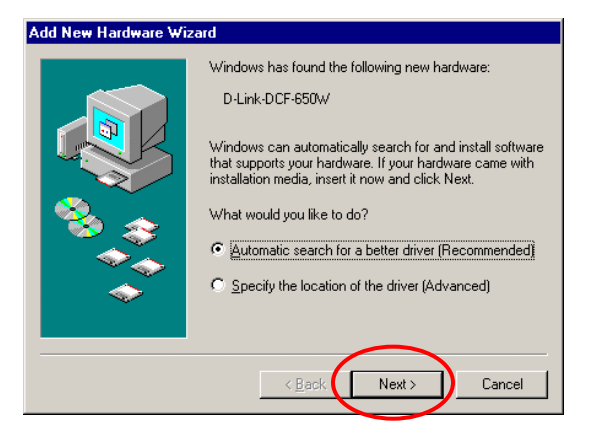

### Click **Next**.

Windows will automatically install the necessary drivers.

Click **Finish** and windows will prompt for a restart.

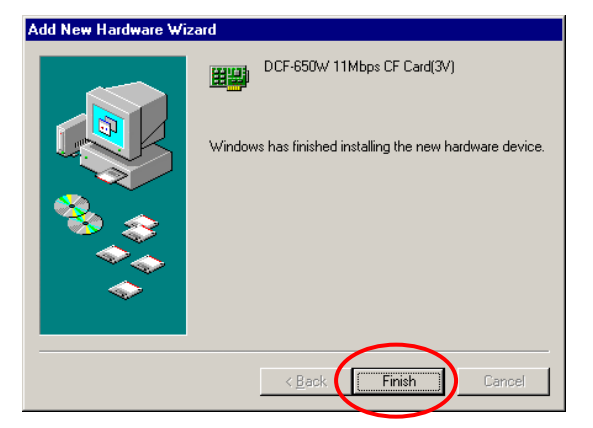

Click **Yes** and Windows will restart, after which the **DCF-650W/K** will be installed.

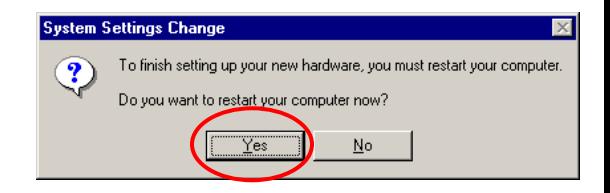

## **For Windows 2000**

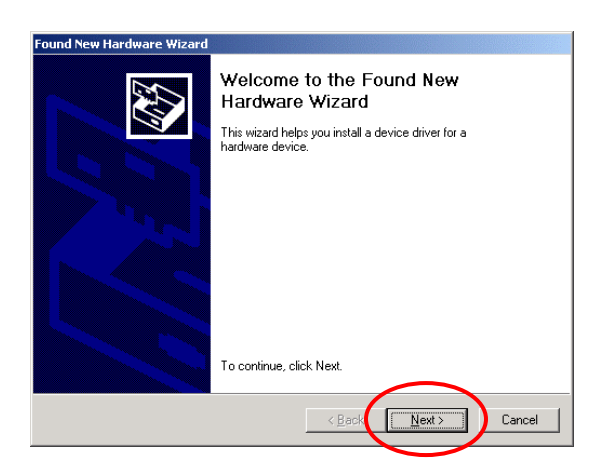

A device driver is a software program that enables a hardware device to work with

This wizard will complete the installation for this device: D-Link DCF-650w

Found New Hardware Wizard Install Hardware Device Drivers

an operating system.

 $\mathcal{D}$ 

## Click **Next**

Select **Search for a suitable driver for my device (recommended).** Make sure to insert the DCF-650WK driver CD.

#### Click **Next**

Select **CD-ROM drive**. If the driver is downloaded from http://www.support.dlink.co m/, select **Specify a location** and browse for the location of the folder where the driver is unzipped i.e. c:\temp.

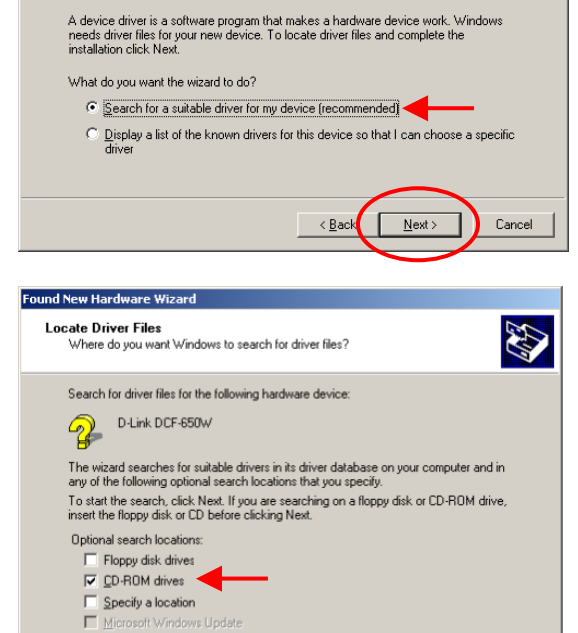

< <u>B</u>ack

 $N$ ext >

Cancel

Click **Next.**

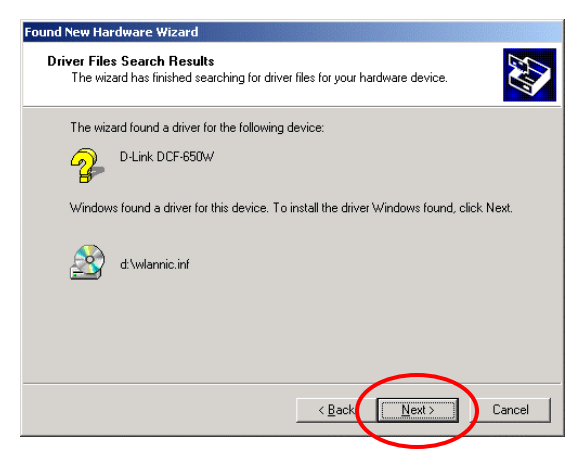

#### Click **Next**

Click on **Yes**, to complete the installation. *(Note: Windows 2000 will not require a restart.)*

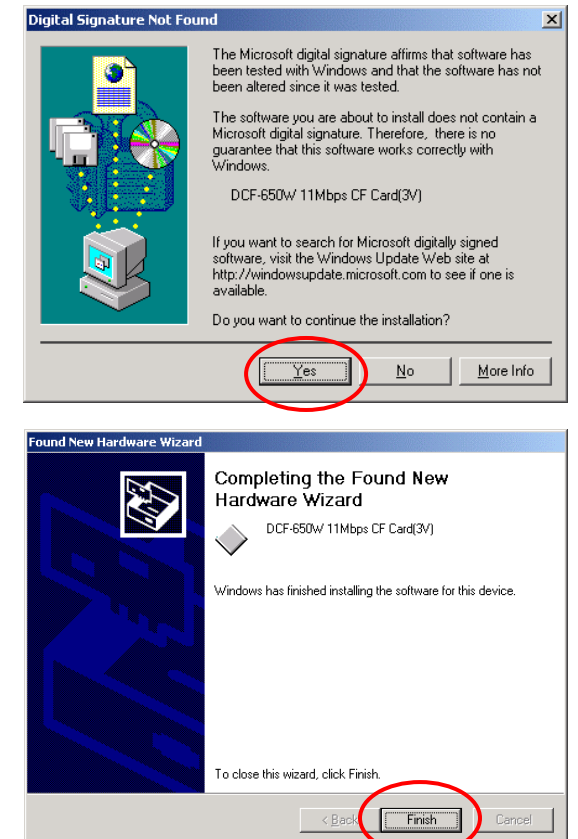

Click on **Finish**

**7**

## **For Windows XP**

#### The **Found New Hardware**

**Wizard** will appear after inserting the DCF-650W/K. Make sure to insert the driver CD or if the driver is downloaded from

#### http://www.support.dlink.co m/, browse for the location of

the folder where the driver is unzipped i.e. c:\temp.

## Click **Next.**

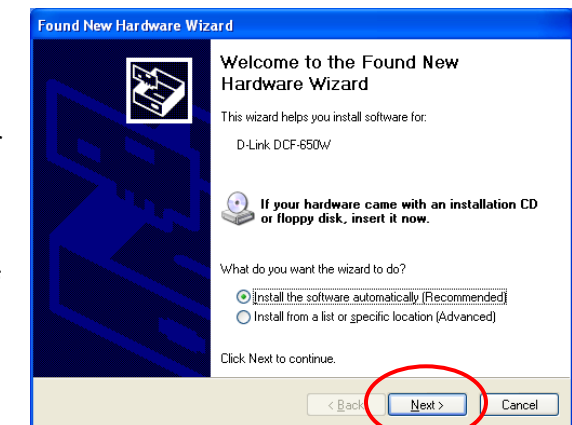

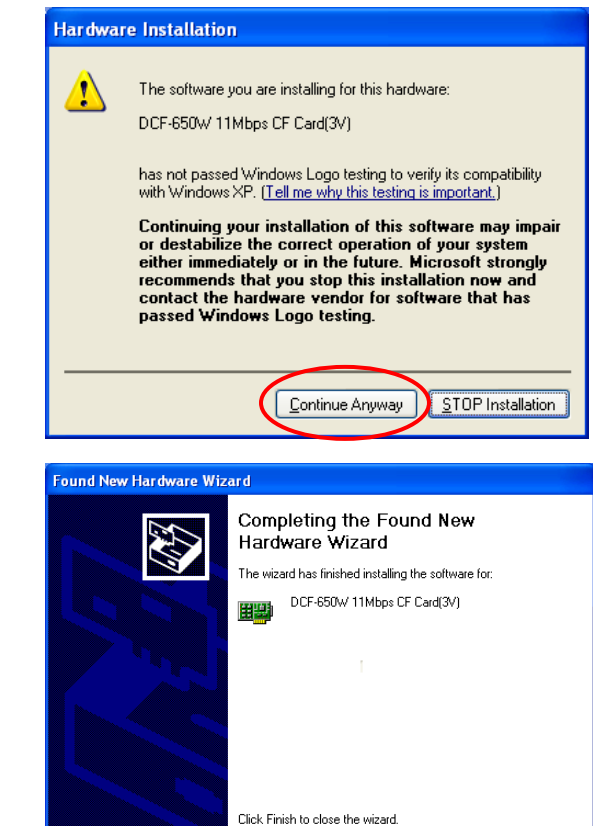

Finish

 $E$ Bec

# Click **Continue Anyway**.

Click **Finish** and installation of the **DCF-650 W/K** is complete.

Windows will confirm a successful installation.

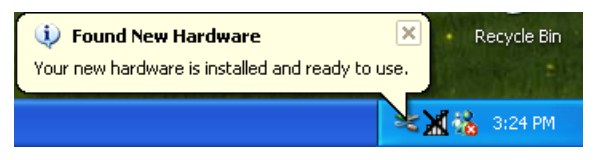

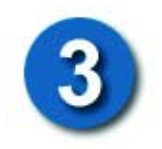

# Installing the Wireless LAN Utility on your PC

Insert the DCF-650W/K CD into the CD-ROM drive, go to the PC Card Utility folder and run **setup.exe.** The following window will appear.

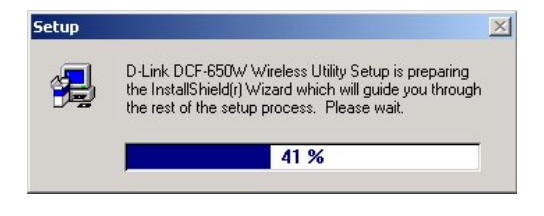

Click **Next** to continue

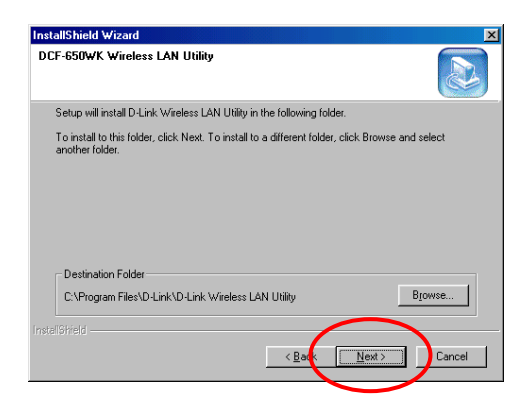

Click **Finish** to finish the installation. Next, go to START>PROGRAMS>D-LINK Wireless LAN Utility>DCF-650WK Utility. The DCF-650WK icon will appear in the system tray in the bottom right of your laptop screen. You will click on this icon to access the Configuration Utility.

 \* The **DCF-650W Wireless Compact Flash Converter** is a "ready-to-use" device. Its default settings are compatible with a typical **Infrastructure Wireless LAN.** If you choose to adjust the settings, please refer to the Wireless LAN Compact Flash Card User's Manual for details.

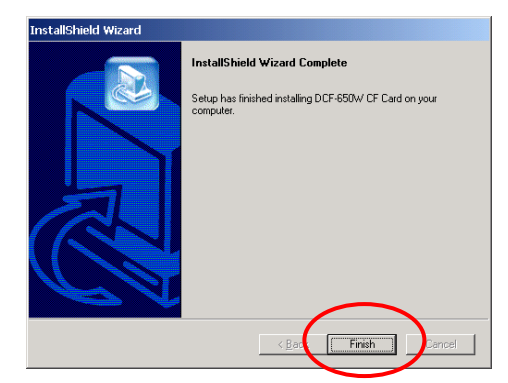

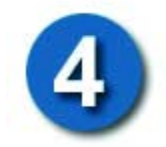

## Installing the Pocket PC Wireless LAN Utility

Please make sure that you have installed **Microsoft Active Sync software** on your laptop. This is the software that came with your PDA.

- 1. Establish a connection between host PC and PDA device by *Microsoft Active Sync* program.
- 2. Run **DCF-650WLAN\_PocketPC.exe** from the Pocket PC Utility folder to install the driver and utility for the PDA.
- 3. Insert the 11Mbps Wireless LAN Compact Flash Card into the compact flash slot of your PDA. The PDA will auto-detect the Wireless LAN Compact Flash Card and automatically install the corresponding driver.
- 4. Assign an IP address to your Wireless LAN Compact Flash Card. You may either choose to give a fixed IP address or have the Wireless LAN Compact Flash Card automatically obtain an IP address from your

DHCP server. Set the Proxy server, DNS, WINS if needed (Most of IP addresses are automatically assigned.)

For further assistance, please refer to the Manual on the CD.

# Contacting Technical Support

You can find the most recent software and user documentation on the **D-Link** website.

D-Link provides free technical support for customers within the United States during the warranty period on this product.

 U.S. customers can contact D-Link Technical Support through our web site, or by phone.

## **D-Link Technical Support over Telephone**:

(800) 758-5489 24 hours a day, seven days a week.

## **D-Link Technical Support over the Internet**:

http://support.dlink.com

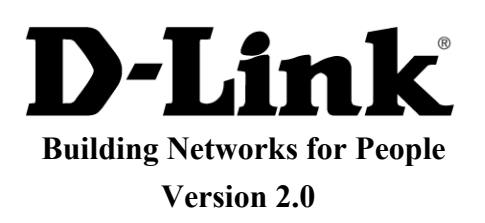